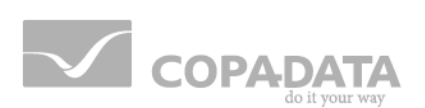

# **zenon manual**

# **Cross-reference list**

**v.7.11**

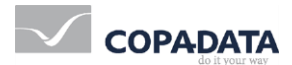

©2014 Ing. Punzenberger COPA-DATA GmbH

All rights reserved.

Distribution and/or reproduction of this document or parts thereof in any form are permitted solely with the written permission of the company COPA-DATA. The technical data contained herein has been provided solely for informational purposes and is not legally binding. Subject to change, technical or otherwise.

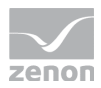

# **Contents**

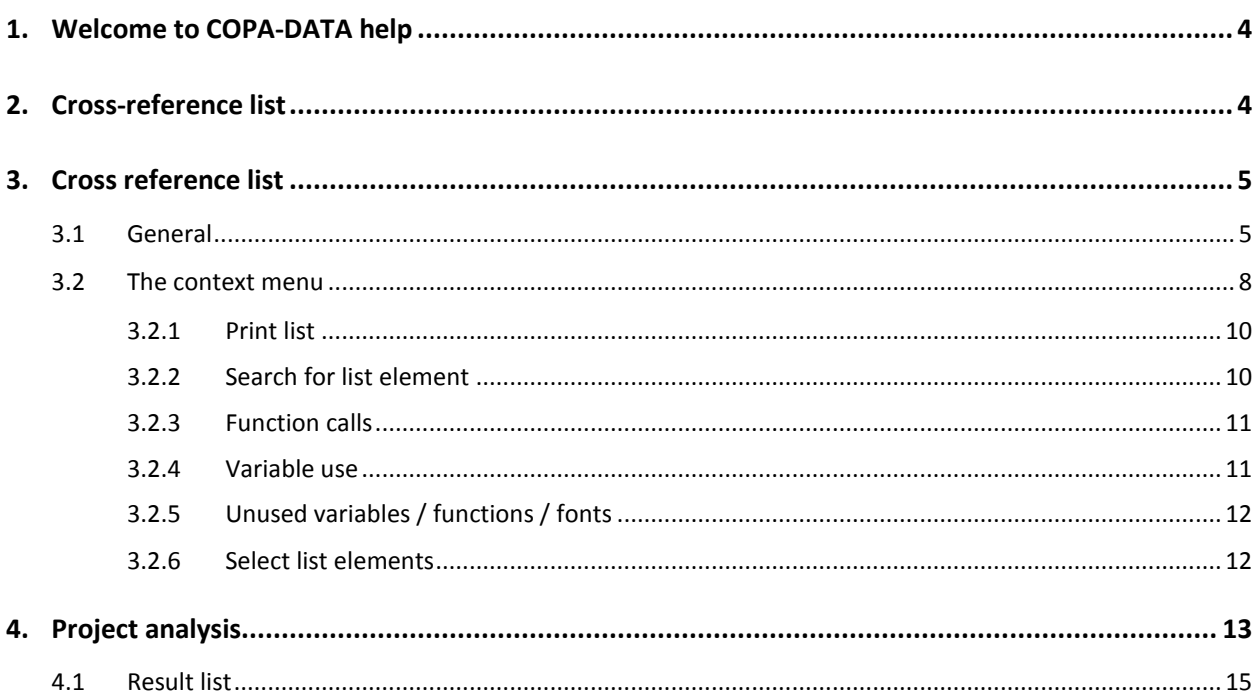

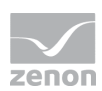

# **1. Welcome to COPA-DATA help**

#### **GENERAL HELP**

If you cannot find any information you require in this help chapter or can think of anything that you would like added, please send an email to documentation@copadata.com [\(mailto:documentation@copadata.com\)](mailto:documentation@copadata.com).

#### **PROJECT SUPPORT**

You can receive support for any real project you may have from our Support Team, who you can contact via email at support@copadata.com [\(mailto:support@copadata.com\)](mailto:support@copadata.com).

#### **LICENSES AND MODULES**

If you find that you need other modules or licenses, our staff will be happy to help you. Email sales@copadata.com [\(mailto:sales@copadata.com\)](mailto:sales@copadata.com).

# **2. Cross-reference list**

*The cross-reference list gives an overview which modules and functions are linked how. zenon provides two instruments for this:*

- Cross-reference list (on page [5\)](#page-4-0): displays links in the project tabularly
- Project analysis (on page [13\)](#page-12-0): analyzes the use of functions and variables and finds not used functions or variables

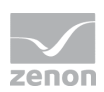

*M* License information

*Part of the standard license of the Editor and Runtime.*

# <span id="page-4-0"></span>**3. Cross reference list**

The cross-reference list creates a tabular project overview.

All links between variables, functions, screens, recipes etc. are listed for documentation and traceability. E.g. in the Cross Reference List, one can see which variables are used in what screens.

# **3.1 General**

To display the cross-reference list, click, in the **Options** menu, on the entry **Cross-reference list**. The **cross-reference list** is opened.

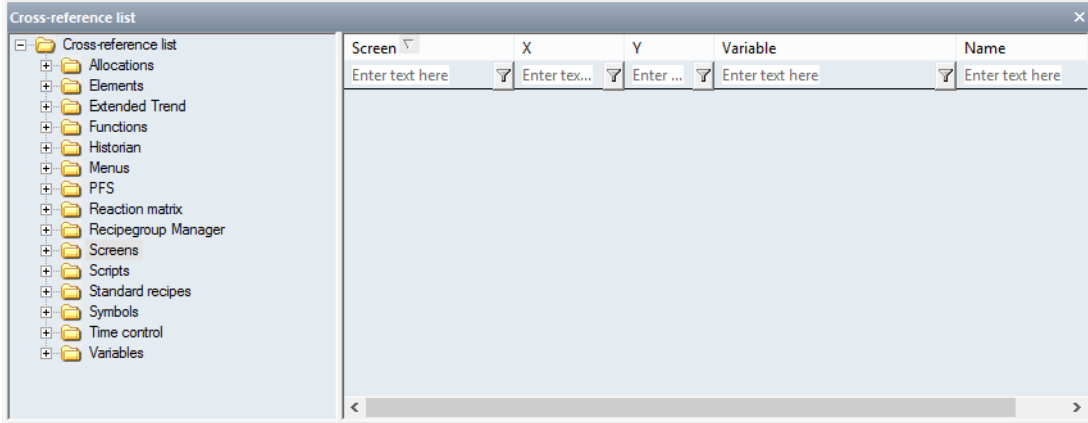

In order to get information about a certain module, simply expand the corresponding node. Available are:

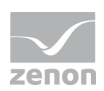

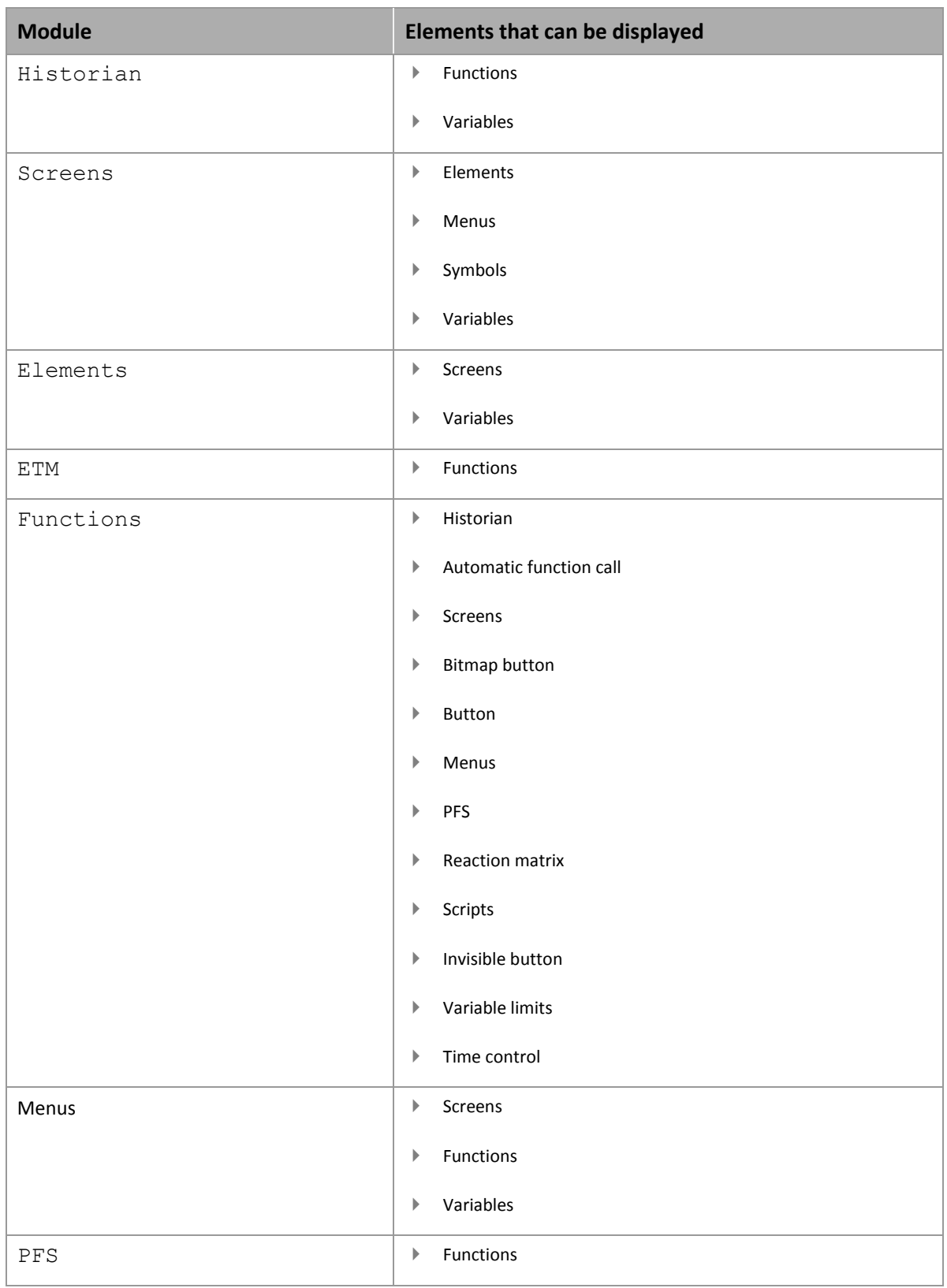

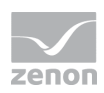

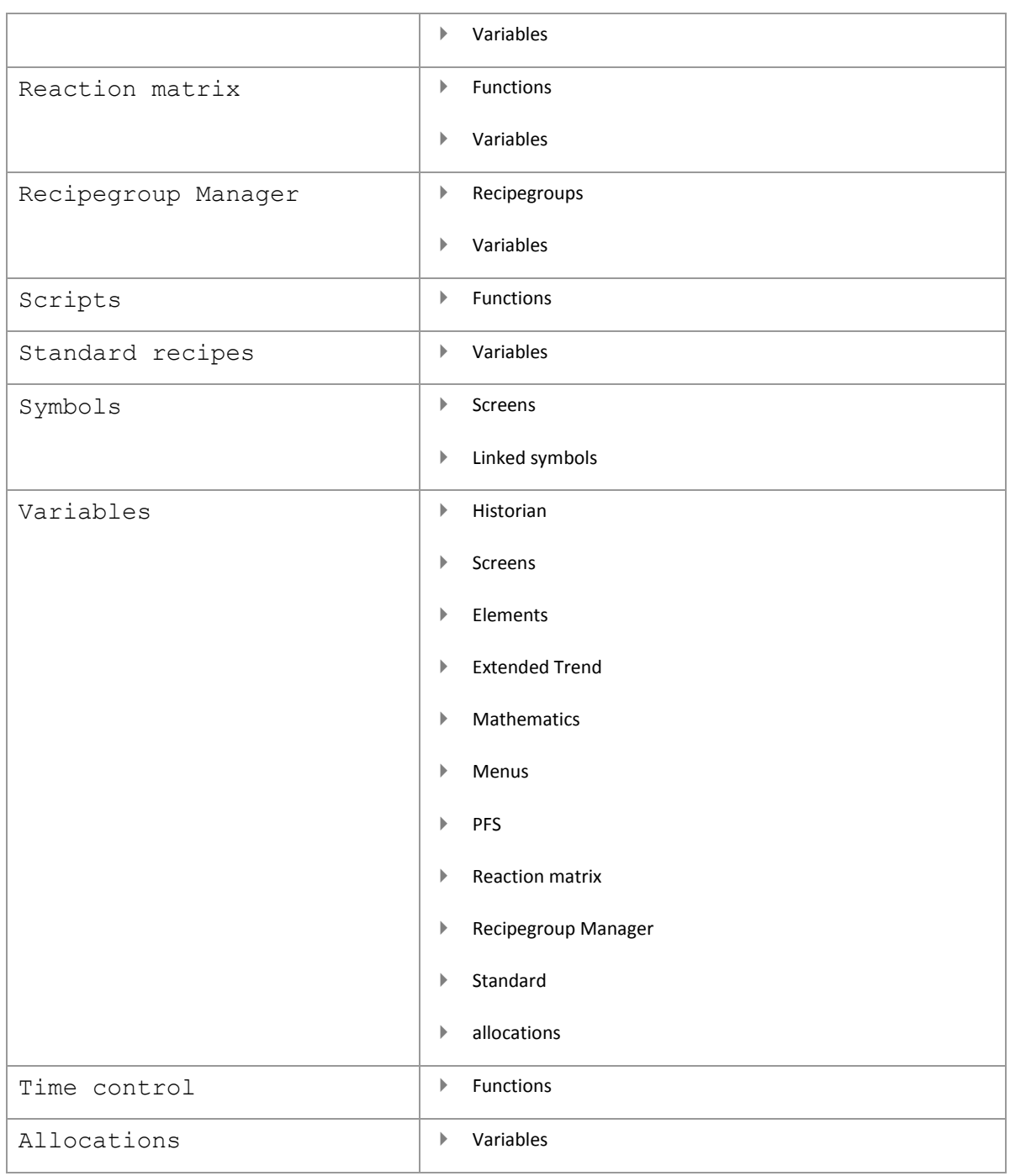

After a click on one of the supported objects information about it is displayed in the list on the right part of the window.

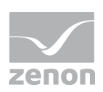

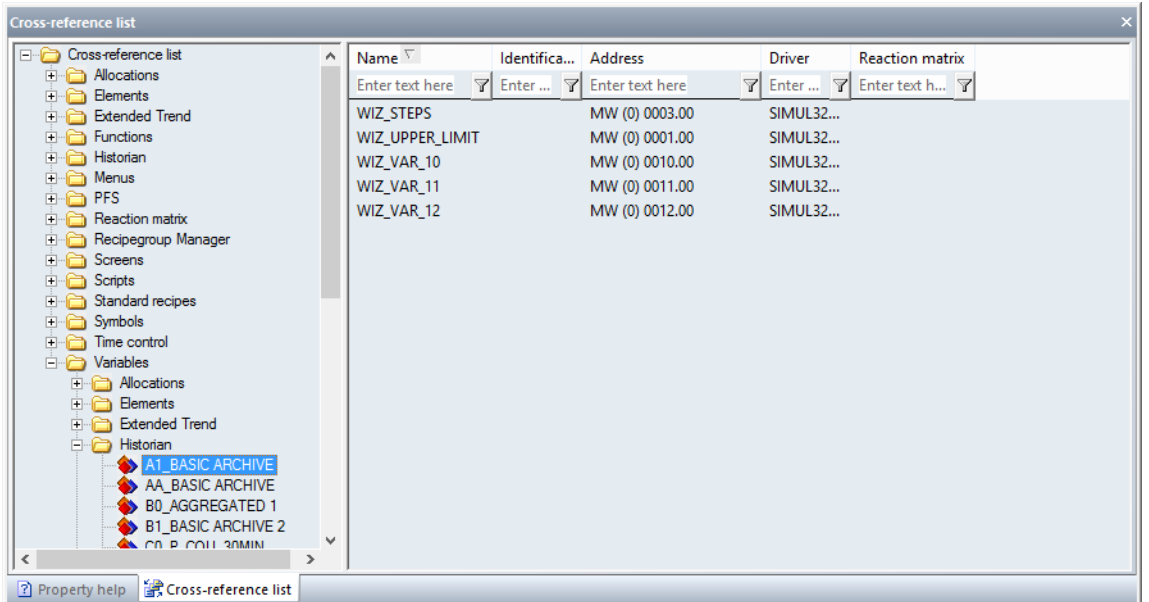

Information about the selected topic is displayed in the list area. The contents can be sorted and filtered.

- Sorting: Clicking on the column header sorts the column; a second click reverses the sorting.
- Filter: Enter the search criteria in the filter box in the column header. Several filters can be linked into a chain.

To remove the filter: Delete the content of the filter box.

## **3.2 The context menu**

The cross-reference list provides a range of functionality:

- Print list (on page [10\)](#page-9-0): Prints the list area of the Cross Reference List containing selected information.
- Search for list element (on pag[e 10\)](#page-9-1): Opens a dialog to search for a certain element.
- Function calls (on page [11\)](#page-10-0): Opens a dialog with a list of the defined functions.
- Variable use (on page [11\)](#page-10-1): Opens a dialog with a list of the defined variables.
- Unused variables (on pag[e 12\)](#page-11-0): Displays all unused variables in the list area.
- Unused functions (on page [12\)](#page-11-0): Displays all unused functions in the list area.

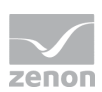

- Unused fonts (on pag[e 12\)](#page-11-0): Displays all unused fonts in the list area.
- Texts used in screens: Searches for texts used in screens.
- Select list elements (on page [12\)](#page-11-1): Opens a dialogbox for the selection of one or more listed elements.
- ▶ Help: Opens online help.
- Delete: Deletes unused elements (variables, functions and fonts). Is only displayed if there are deletable elements

To execute one of the functions:

- 1. Set the focus to the list window
- 2. carry out a right click
- 3. Select the desired function from the context menu

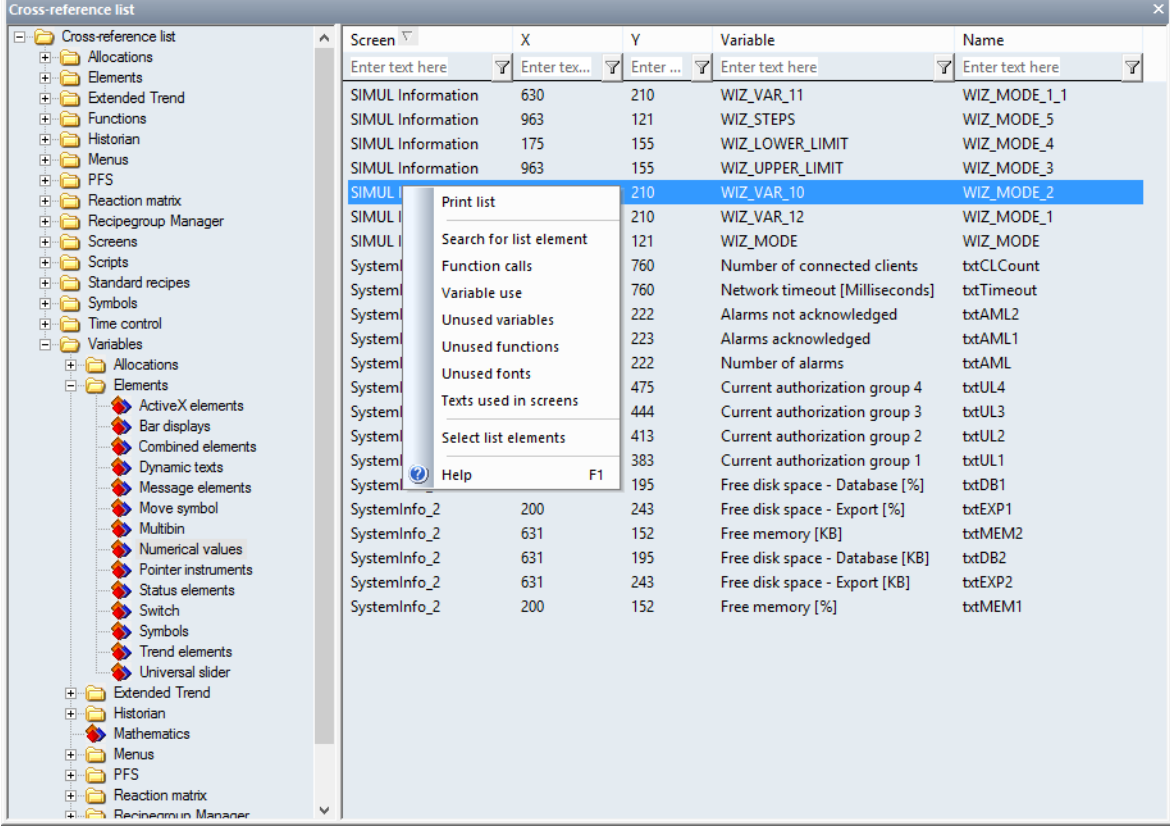

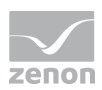

## <span id="page-9-0"></span>3.2.1 Print list

Selecting the **Print list** command from the context menu opens the standard dialog to select a printer and the options for print-out.

## <span id="page-9-1"></span>3.2.2 Search for list element

Selection of the **Search for list element** command from the context menu opens the following dialog:

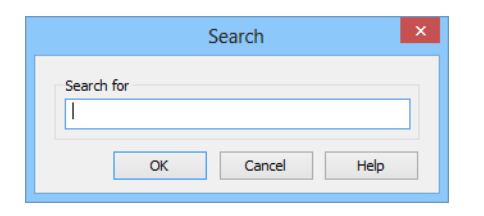

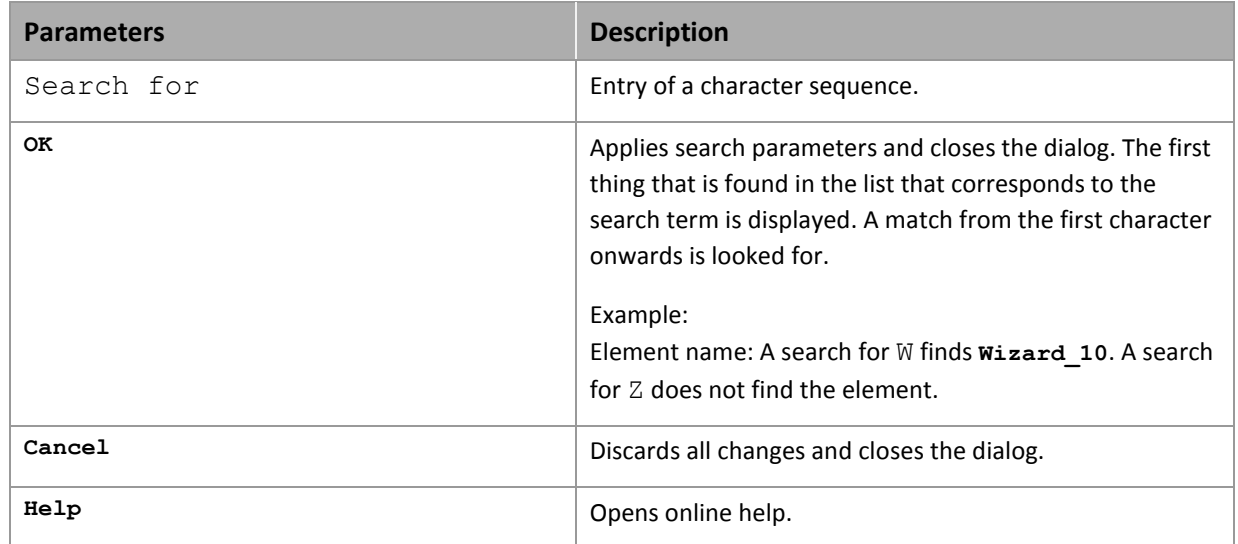

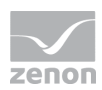

## <span id="page-10-0"></span>3.2.3 Function calls

Selecting the command **Function calls** from the context menu opens the following dialogbox, in which all defined functions of the current project are listed:

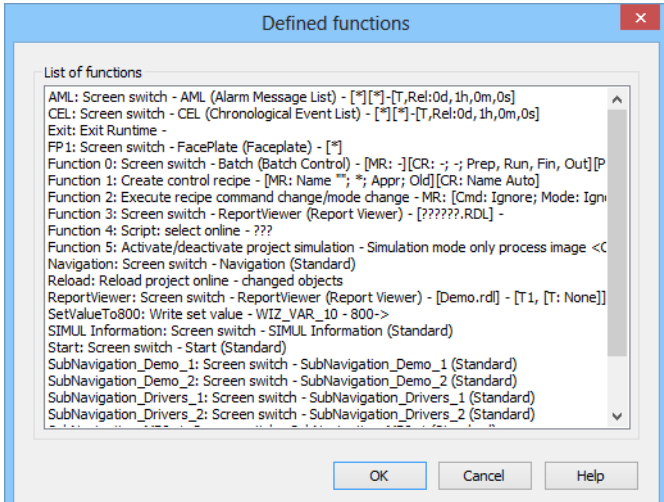

An element can be selected. Clicking on ox displays the element with all its uses in the cross-reference list.

## <span id="page-10-1"></span>3.2.4 Variable use

Selection of the **Variable use** command from the context menu opens the dialog that contains all used variables.

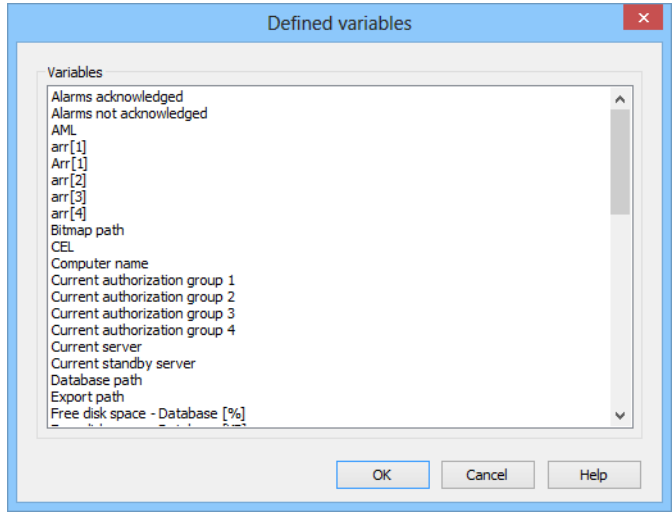

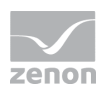

An element can be selected. Clicking on **OK** displays the element with all its uses in the cross-reference list.

## <span id="page-11-0"></span>3.2.5 Unused variables / functions / fonts

In the list of unused elements (variables, functions and fonts) the context menu gets an additional menu entry **delete**.

<span id="page-11-1"></span>This allows elements to be selected and deleted from the list.

#### 3.2.6 Select list elements

Selection of the **Select list elements** command from the context menu opens the dialog to search in the list.

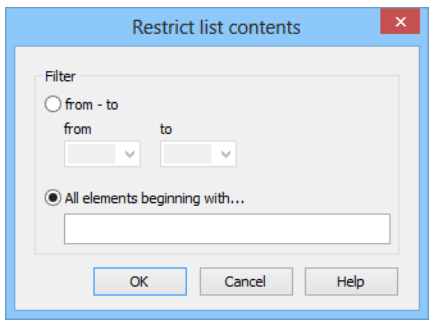

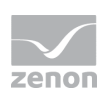

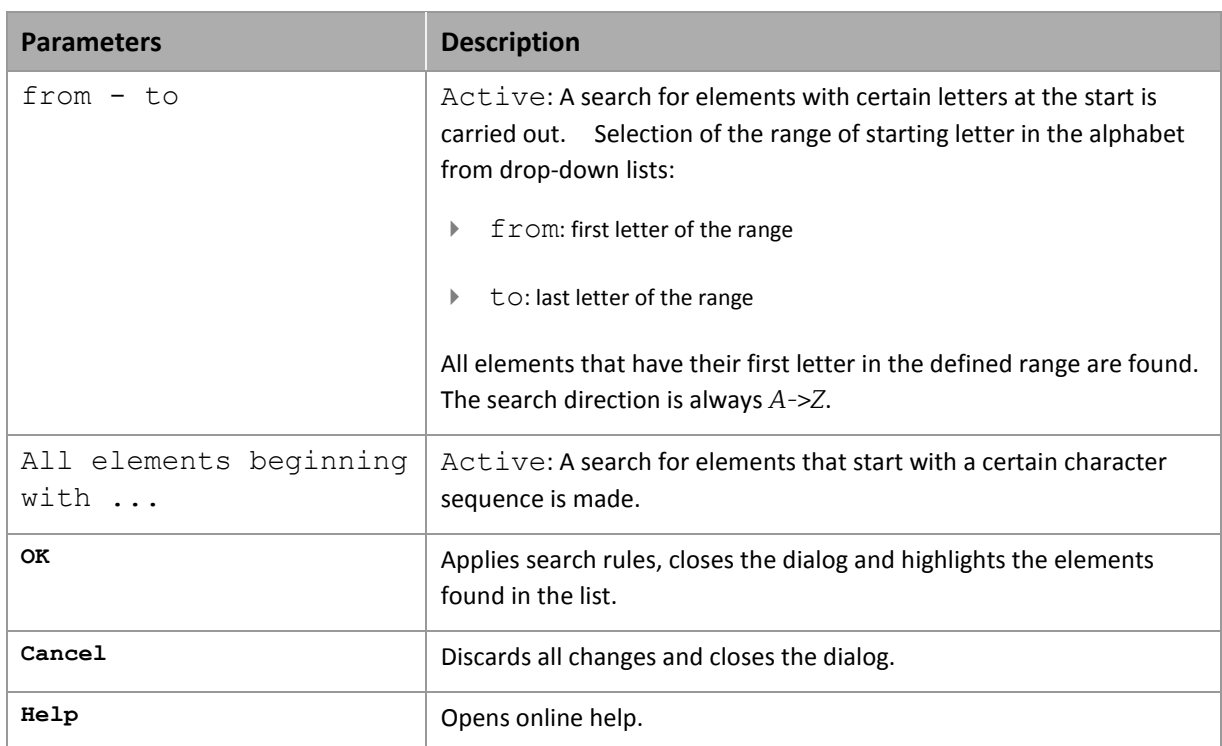

# <span id="page-12-0"></span>**4. Project analysis**

The project analysis analyzes the use of elements in a project.

At this:

- $\blacktriangleright$  the link with other elements can be analyzed
- you can search for unused elements

Currently the project analysis is available for:

- $\blacktriangleright$  Functions
- **>** Scripts
- Variables

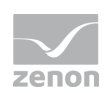

#### **ANALYZE THE USE OF AN ELEMENT**

To analyze an element:

- 1. highlight the desired variable or function in the detail view
- 2. In the context menu, select the **Variable use**, **Function use** or **script use** command
- 3. the result list (on pag[e 15\)](#page-14-0) is displayed in an own window

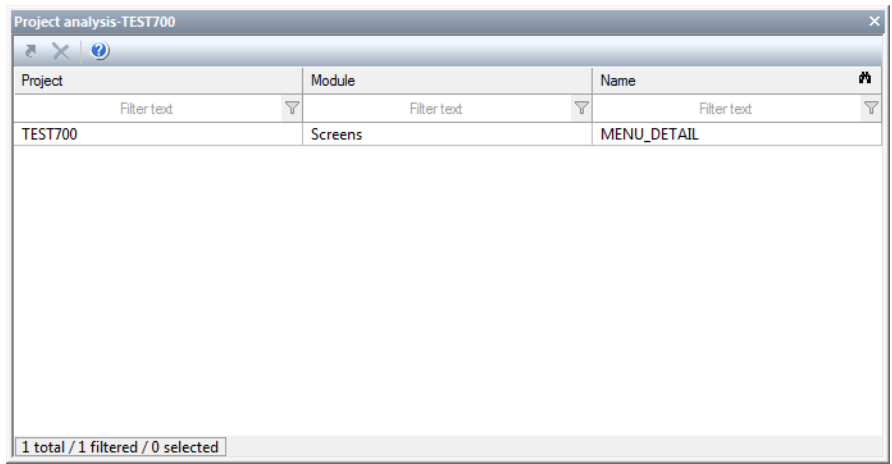

4. via the context menu you can jump to an element

#### **FIND NOT USED ELEMENTS**

To find the not used elements:

- 1. highlight the node variable or function in the project tree
- 2. In the context menu, select the **Display unused functions**, **Display unused variables** or **Display unused scripts** command

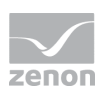

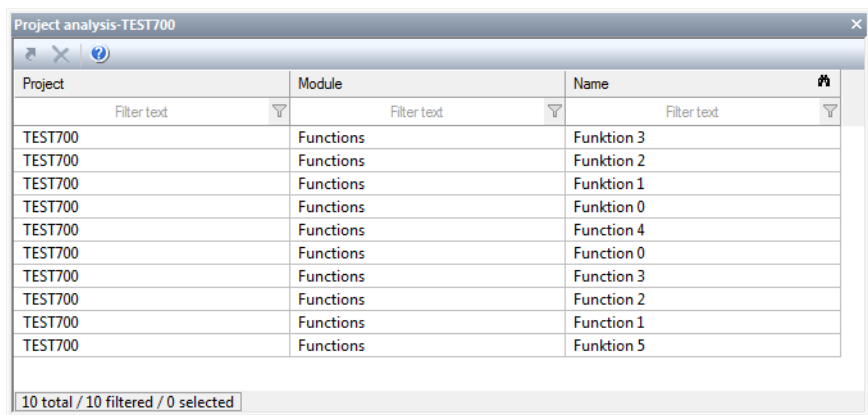

#### 3. the result list (on pag[e 15\)](#page-14-0) is displayed in an own window

4. via the context menu you can jump to an element or delete it

## **Attention**

*The following elements cannot be found by the project analysis:*

- Variables which are only used in VBA or VSTA
- Variables which are used in screens of type Report Generator (report function)

*Before you delete elements you must check whether variables which should be deleted are used in VBA/VSTA or in report functions.*

## <span id="page-14-0"></span>**4.1 Result list**

The results of the single analysis processes are displayed in a list in an own window in the **project analysis**. This window opens - if it is not active yet - automatically after the analysis process. The results can be used in two ways:

- Analyse use in the project: jump to linked element
- find not used elements: jump to displayed element or delete displayed element

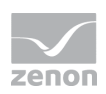

#### **ANALYSIS ELEMENT USE**

The project analysis displays its result in a list.

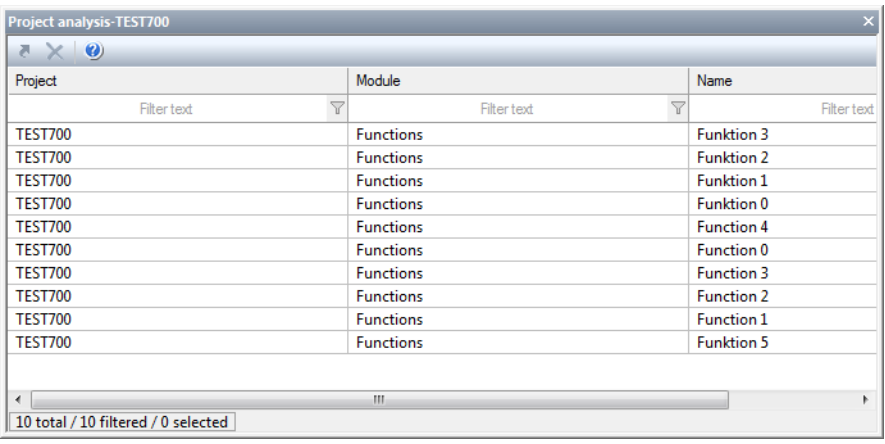

It contains:

- **F** The project name
- $\blacktriangleright$  the module
- $\blacktriangleright$  the name of the linked elements

To jump to a displayed element:

- 1. highlight the element
- 2. select menu item **Jump to linked element** from the context menu
- 3. the linked element is highlighted in the detail view of its module node

#### **FIND NOT USED ELEMENTS**

The search for unused elements returns its results in a list.

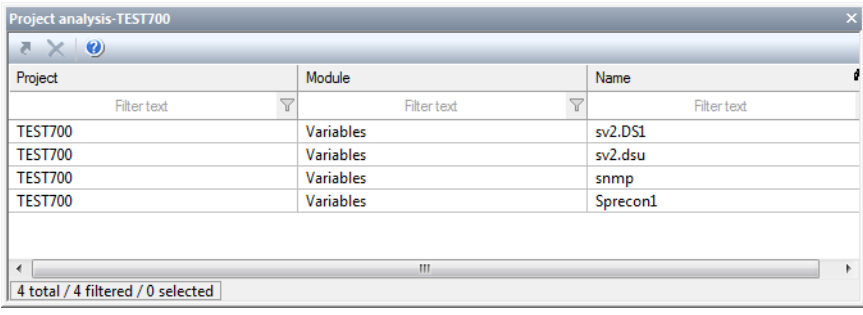

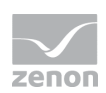

It contains:

- $\blacktriangleright$  The project name
- the module
- $\blacktriangleright$  the name of the unused elements

#### **JUMP TO ELEMENT**

To jump to a displayed element:

- 1. highlight the element
- 2. select menu item **Jump to linked element** from the context menu
- 3. the linked element is highlighted in the detail view of its module node

#### **DELETE ELEMENTS**

To delete one or more elements:

- 1. highlight the desired elements (multiple selection is possible)
- 2. in the context menu select the command **Delete selected elements**
- 3. the elements are deleted from the project after a confirmation message